# <span id="page-0-0"></span>【**TypeStream Visual**】簡易操作説明書

第 **1** 版

# <span id="page-1-0"></span>目次

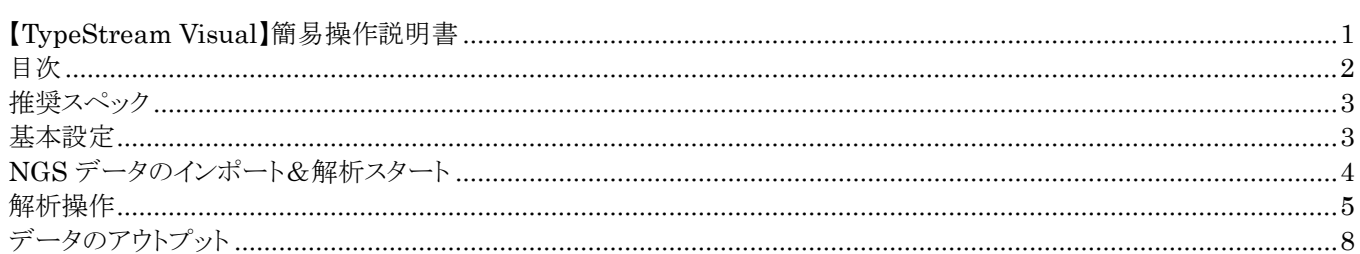

# <span id="page-2-0"></span>推奨スペック

Minimum Software Required

- Microsoft Windows™ 7.0 SP1, 64-bit OS
- Microsoft .NET 4.6.1 Framework
- Microsoft Visual C++ 2005 SP1 Redistributable package included in installation
- Crystal Reports 13.0.17 Runtime for .Net 4.6.1 included in installation
- The system requires Microsoft SQL 2014 Server included in the installation

Minimum Hardware Required

Minimum required hardware for TypeStream Visual.

- The system shall support an 8-bit graphic adapter and display (for 256 simultaneous colors)
- $\cdot$  The system requires a mouse or other Windows compatible pointing device.
- The system shall operate on a VGA display with 1280 x 960 screen resolution.
- The system shall run on a 8-core processor or 4-core with hyperthreading.
- Minimum of 16GB RAM.

※Windows10 でも動くことが確認されている

### <span id="page-2-1"></span>基本設定

**User** の設定

User の設定は、以下の場所から行える

また、権限は 2 種類ある Lab Supervisor:すべての権限がある Lab Technologis:

#### **Database** の設定

#### リファレンスファイルインストール

#### Serology Reference file

- 1. Utilities → Update Reference → Update Reference file を選択
- 2. 「Serology Equivalent」を選択し、「Auto Update」をクリック

#### NMDP, P and G code

- 1. Utilities → Update Reference → Update Reference file を選択
- 2. 「NMDP」「P Group」「G Group」を選択し、「Auto Update」をクリック

#### IMGT Library

1. Utilities → Update Reference → Update Reference file を選択

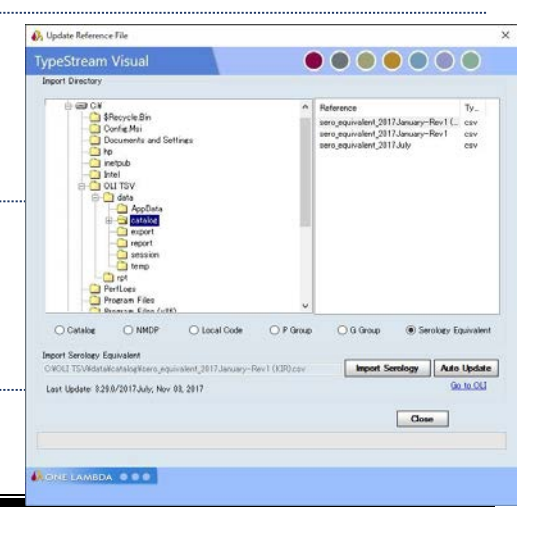

2. 「Catalog」を選択し、「Auto Update」をクリック

※最初のインストール時には少し時間がかかることもある。パソコンがフリーズしているように見えることもあるが、インストー ルは進んでいる

# <span id="page-3-0"></span>**NGS** データのインポート&解析スタート

### **NGS** データのインポート画面

- 1. Analyze Data → NGS を選択
- 2. Add Fastq/BamFile ボタンより、Fastq または Bam ファイルを選択
- 3. Session Name を変更する
- 4. Analysis Parameters よりパラメーターを変更する

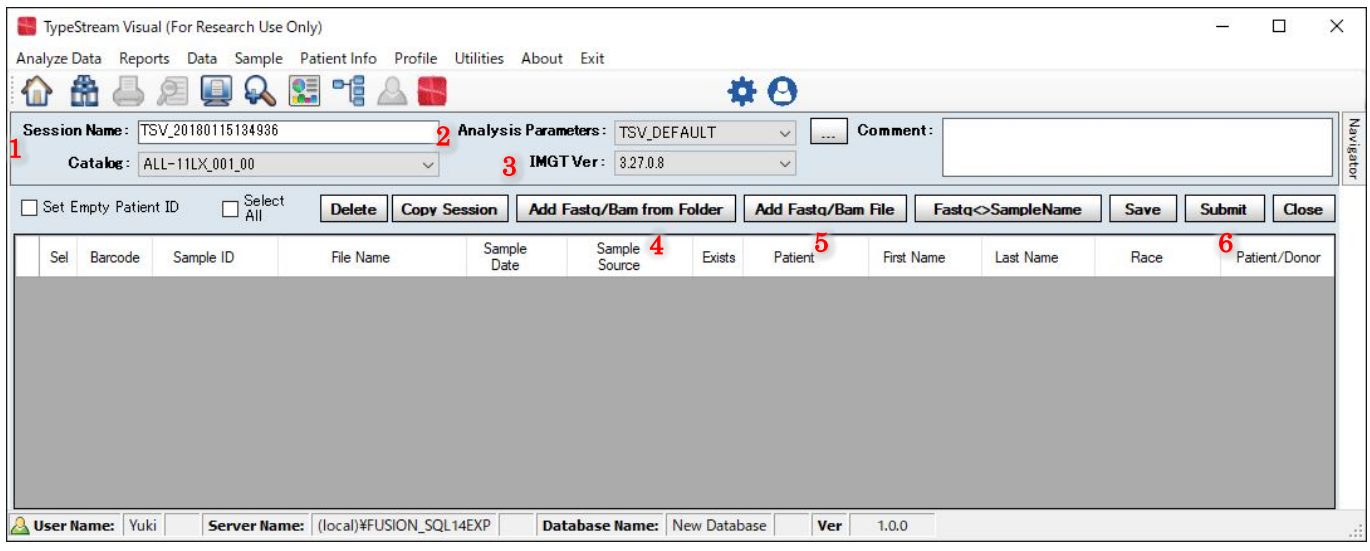

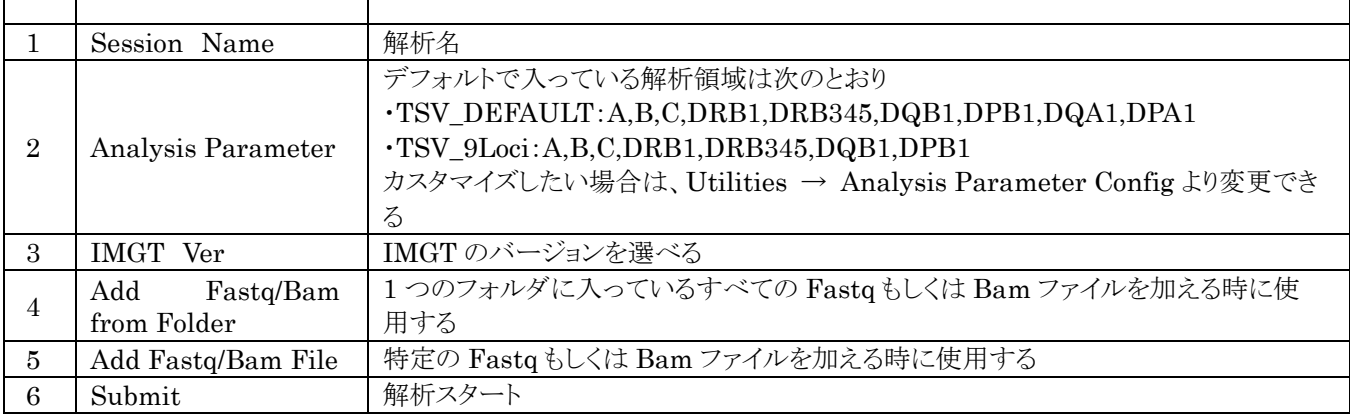

### インポートするファイルについて

インポートできる NGS ファイルは Fastq か Bam ファイルである。 以下のようなファイル名にすると、バーコード No、サンプル名が自動でインポートされる。

IonPGM もしくは S5 の場合

IonXpress\_barcode.samplename\_otherinfo.bam IonXpress\_barcode.samplename\_otherinfo.fastq MiSeq の場合

Samplename\_S#\_L###\_R1\_###.fastq Samplename\_S#\_L###\_R2\_###.fastq

# <span id="page-4-0"></span>解析操作

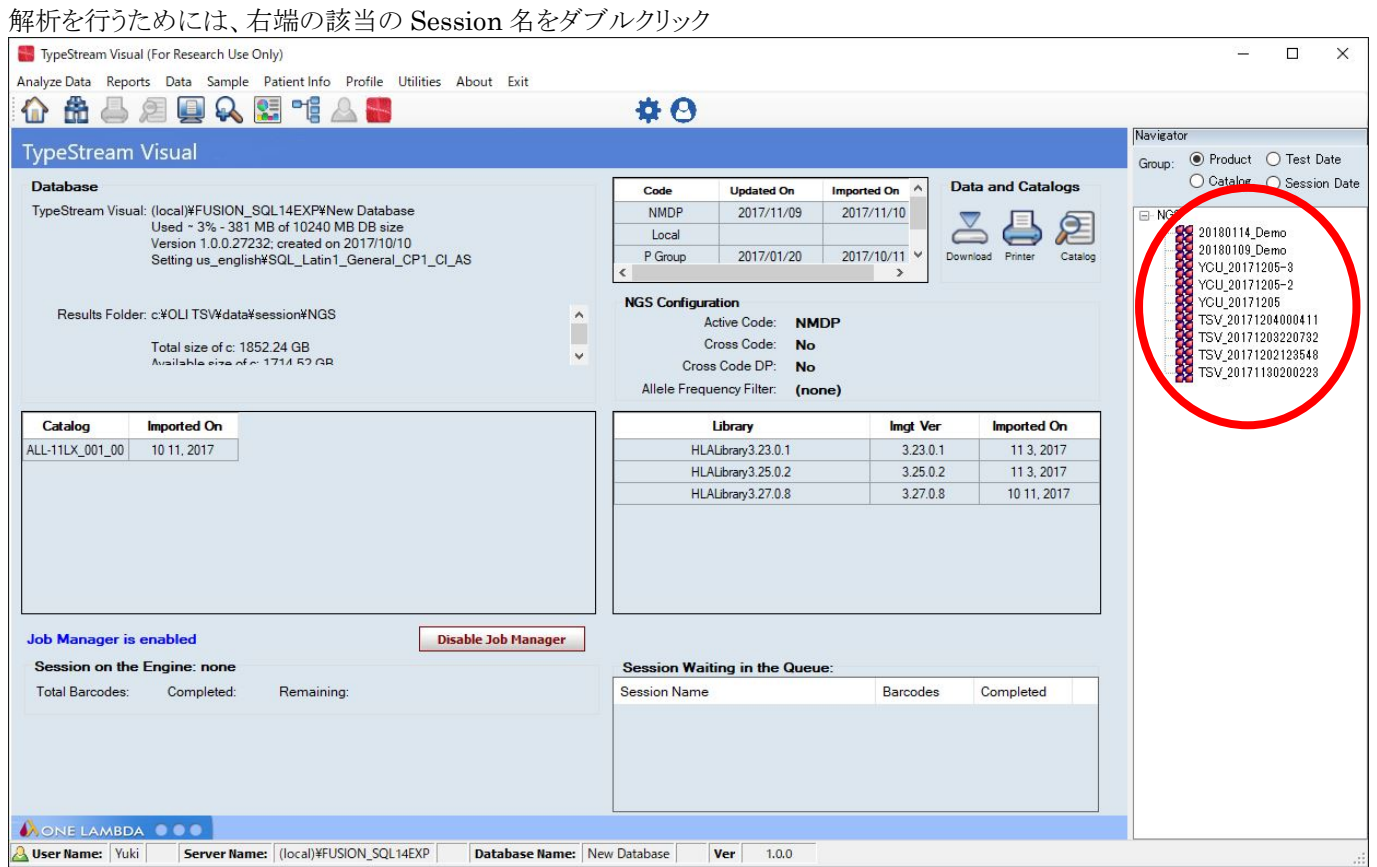

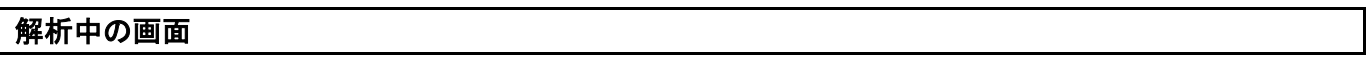

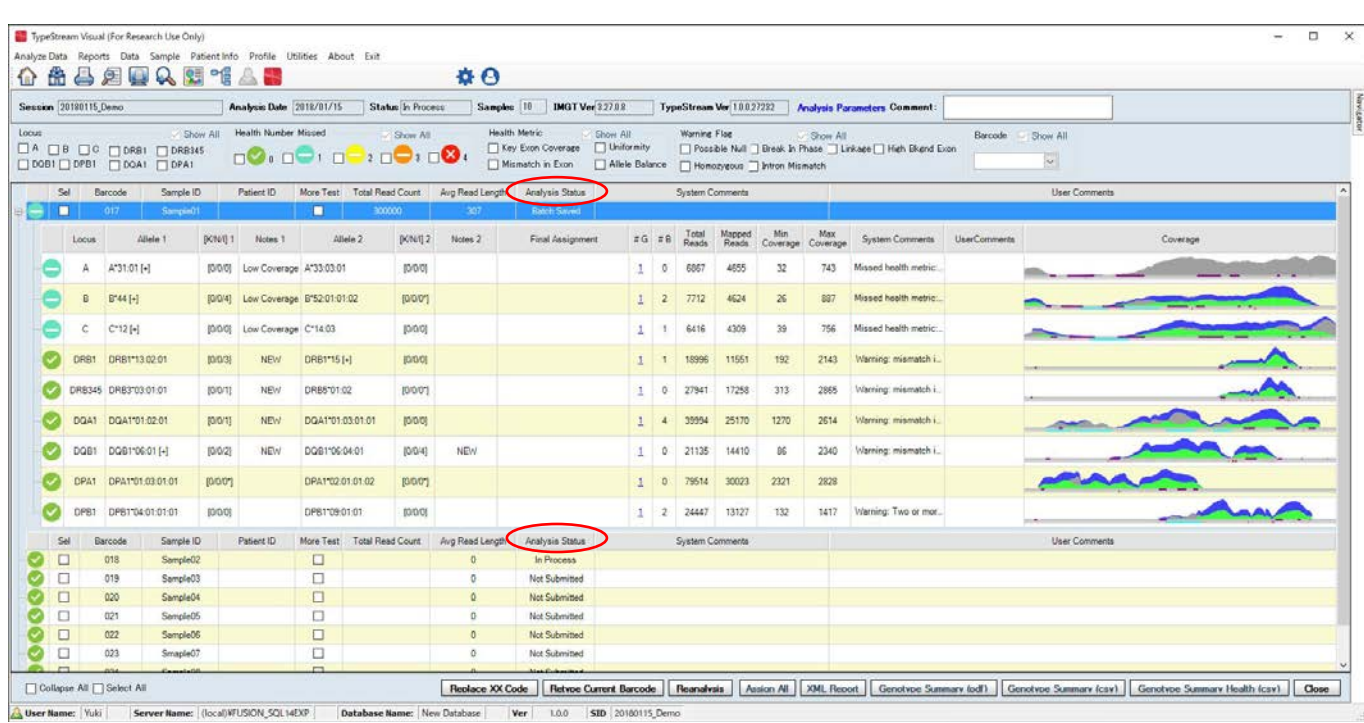

Analysis Status が「Batch Saved」になっていれば、解析終了。「In Press」は解析中。「Not Submitted」は解析待ち。

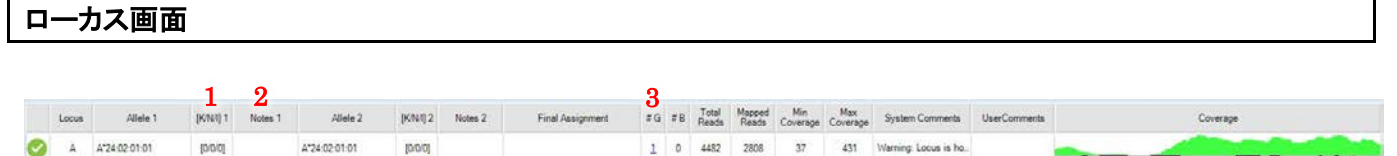

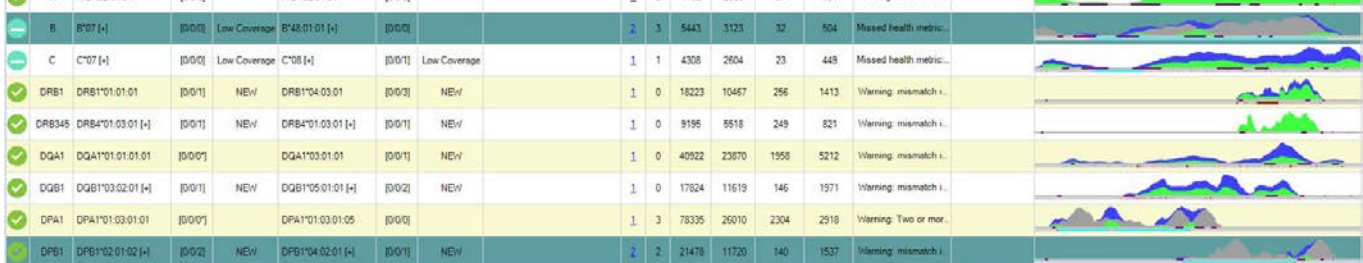

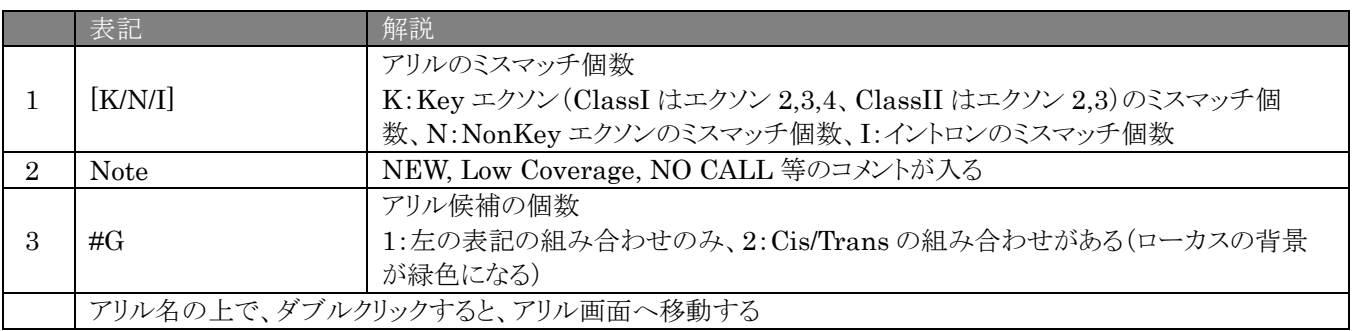

# アリル画面

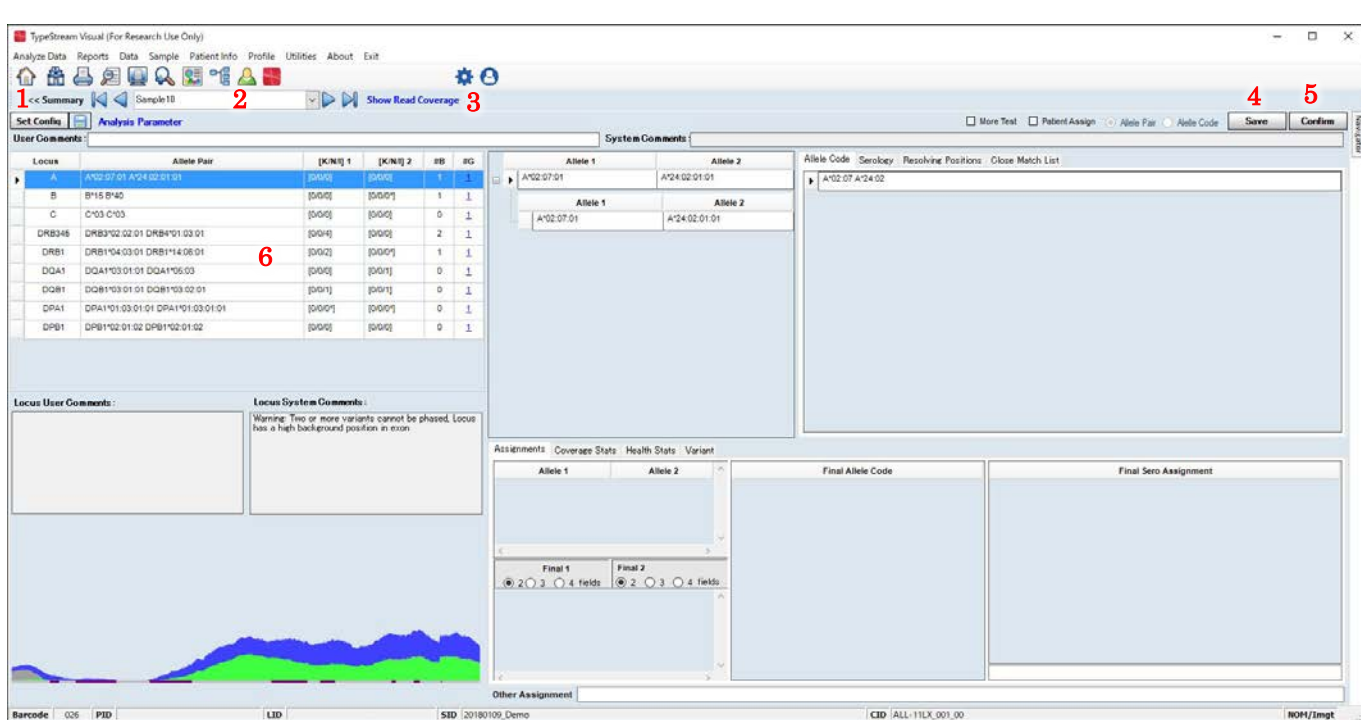

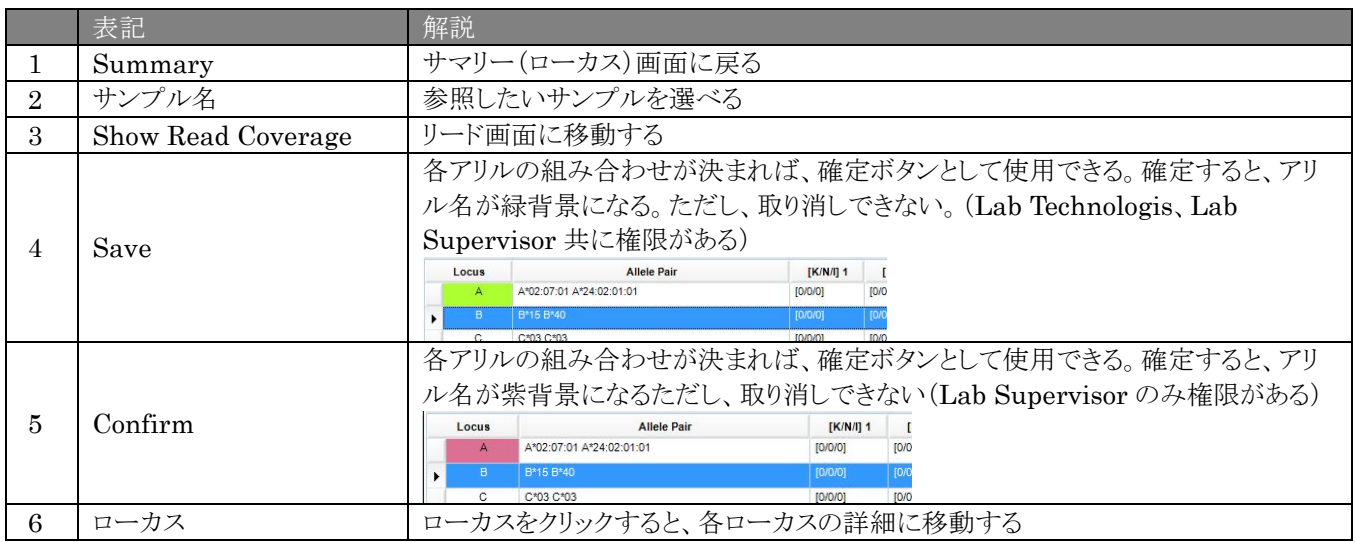

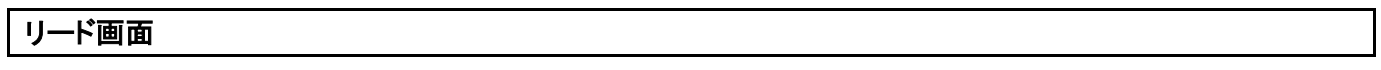

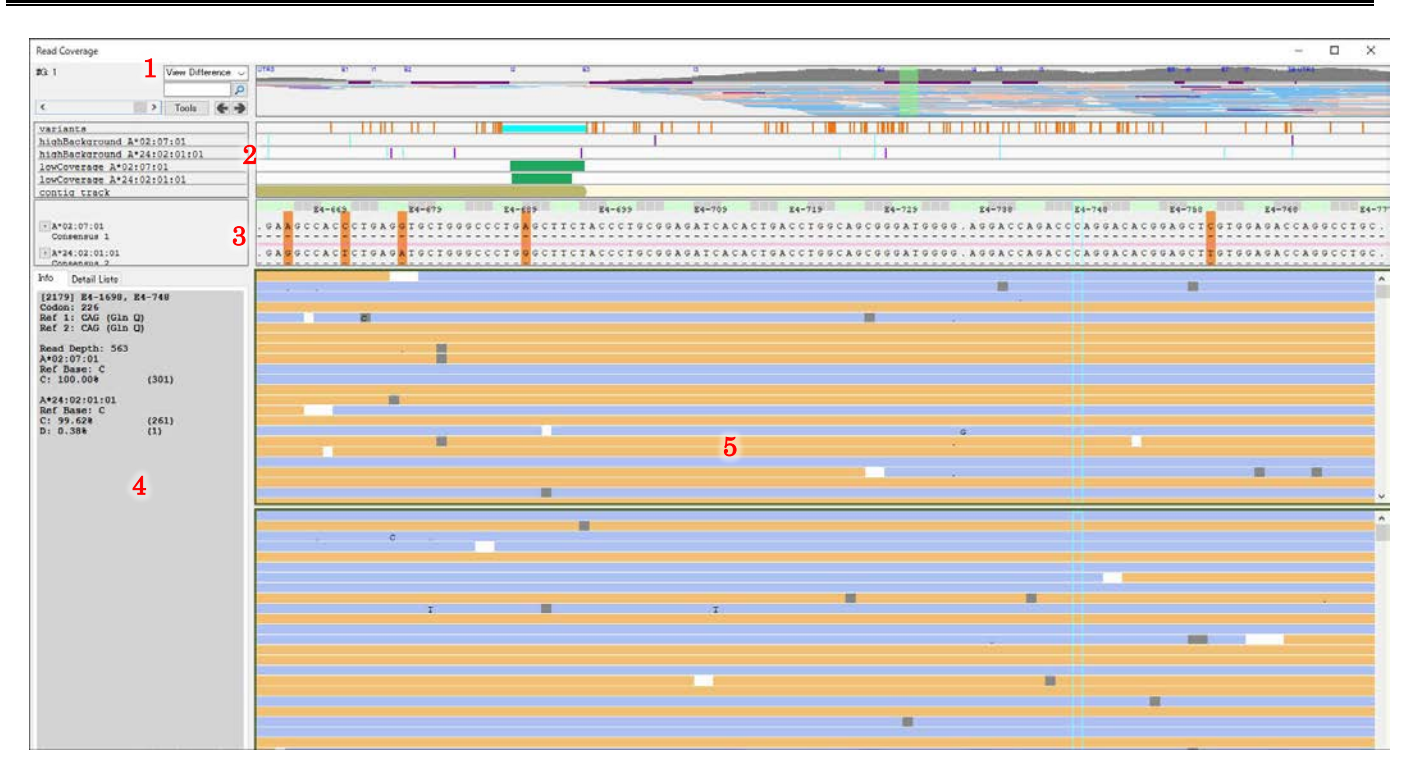

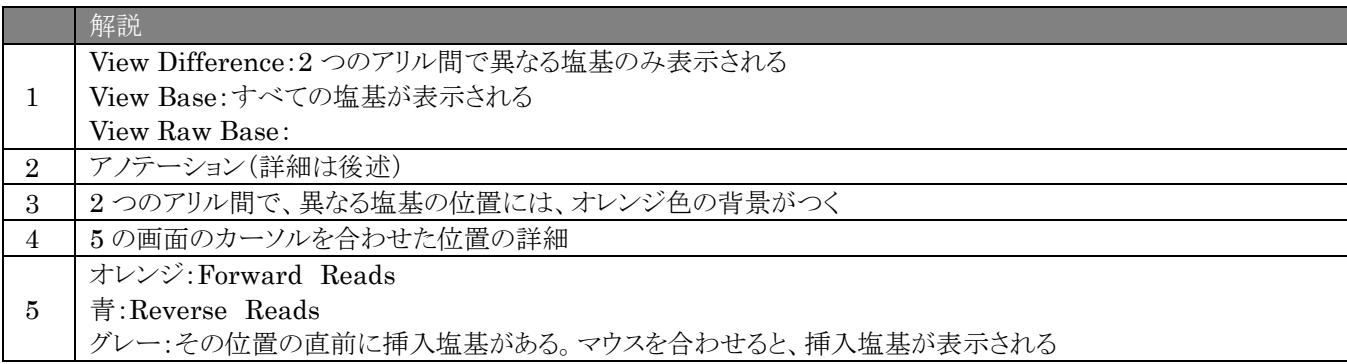

2 のアノテーションについて

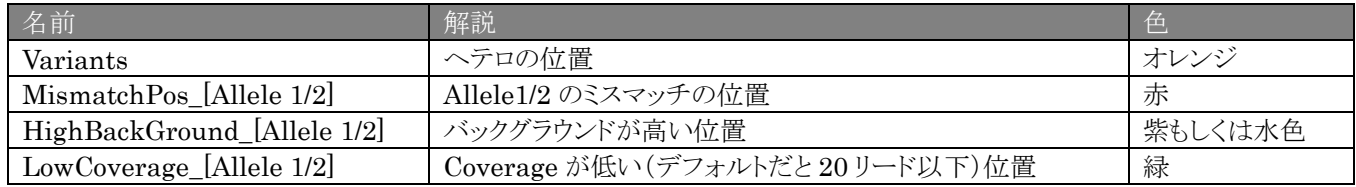

## <span id="page-7-0"></span>データのアウトプット

現状、TSV 上でフォルダ移動等を行うことは不可能ですが、終了等の解析分は、Export して管理することは可能です。 また、一旦 Export したものでも、再 Import し、再解析することも可能です。

### セッションの **Export** 方法

- 1. Data を選択
- 2. Export したい session 名にチェックを入れ(複数でも可)、「Export to ZIP」をクリック

3. Export した ZIP ファイルは、C:¥OLI TSV¥data¥temp フォルダに入る

### セッションの **import** 方法

- 1. Data を選択し、下の「Import from Zip」をクリック
- 2. Import したい Session の Zip ファイルを選択

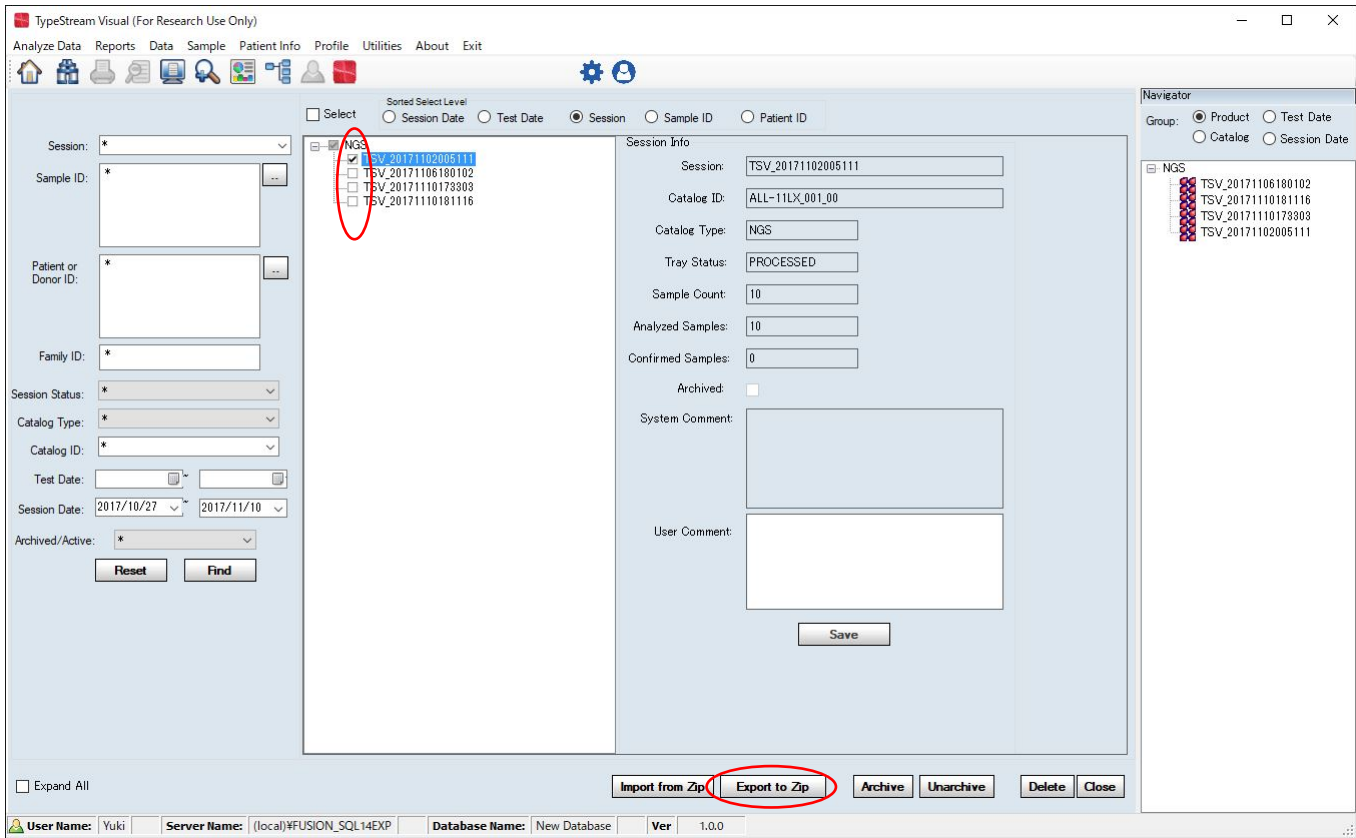

#### (注意)

- ZIP ファイルの名前を変えると再 Import ができなくなる。
- Zip ファイルの保存場所を変更しても、再 Import は可能。ただし、保存する場所のフォルダ名に日本語 が混じっているとパスがとおらないため、保存先には注意が必要。
- 再 Import すると、以前に行った「Confirm」や「Save」は消える。